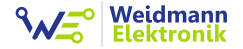

# Emlog

## Installationsanleitung

## Version 2.86

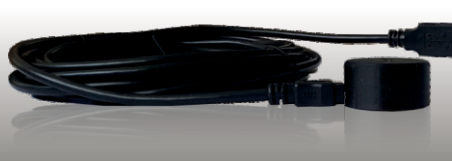

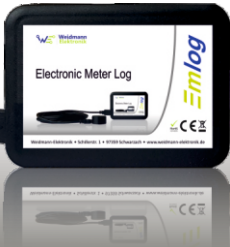

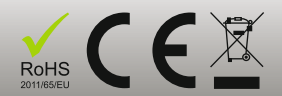

**MEU** springfore zu 3 Zähler

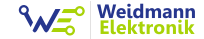

## FUNKTIONALITÄT

Über wachen Sie optional bis zu 3 Zähler mit nur einem Gerät.

## EAS Y-TO-USE

Datenauswertung in Emvie wer Software, über Webbr owser, Smartphone oder Tablet.

## ERSPARNIS

Finden Sie Stromfresser im Haushalt.

## **KONTROLLE**

Über wachen Sie Ihre Stromkosten (stündlich, täglich, monatlich, jährlich). Datenaufzeichnung minütlich, rund um die Uhr .

Emlog

## **Weidmann**

4. 1.4. Kostensätze - 20 -

## Features  $-2 -$ Bevor Sie beginnen... en met som sy som sy som sy som sy som sy som sy som sy som sy som sy som sy som sy som Inhalt

1. Installati

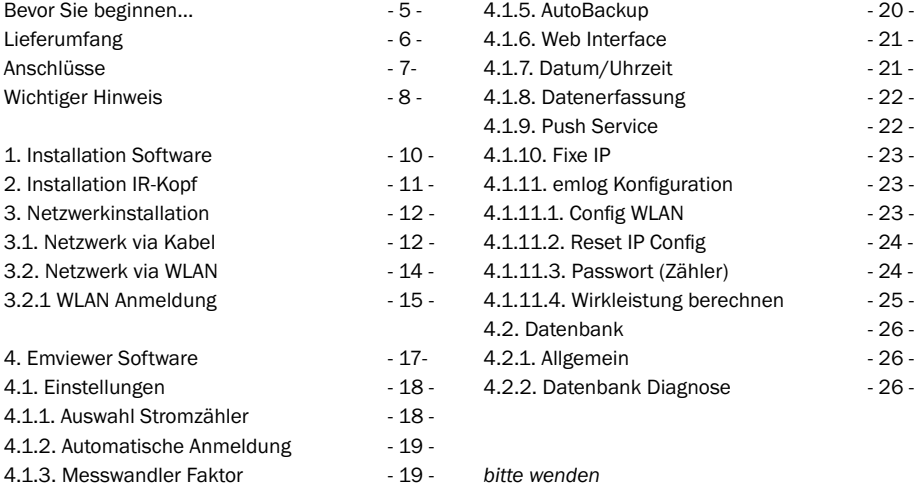

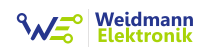

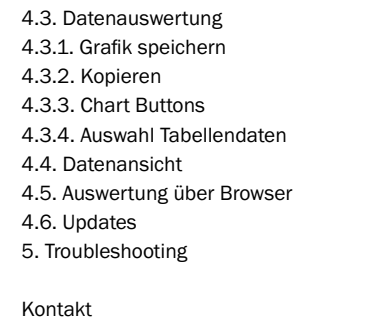

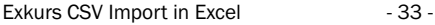

 $-27$  - $-27 -27 -28 -29 -30 -34 -35 -37 -$ 

- 39 -

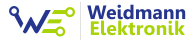

## Bevor Sie beginnen...

Die Verwendung von Emlog setzt folgende Punkte voraus:

- \* Kompatible(r) Stromzähler mit IR-Schnittstelle (eine Liste aller unterstützten Modelle finden Sie unter www.shop.weidmann-elektronik.de)
- Netzanschluss (Schukosteckdose) in der Nähe des Emlog Gerätes)
- Heimnetzwerk Router (Fritzbox, Telekom Speedport,...) mit LAN/WLAN
- Internetzugang über LAN/WLAN (Wichtig für Abgleich von Datum und Uhrzeit)
- Betriebssystem Windows 7, 8, 10 mit installiertem Microsoft .NET 4.0 Framework

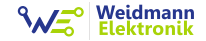

## Lieferumfang

Emlog wird mit folgenden Komponenten geliefert:

- IR Schreib/Lesekopf
- $\cdot$  USB-Kabel
- Emlog Gerät inkl. WLAN und 8GB MicoSD Karte
- Netzteil 5V
- Netzwerkkabel 2m
- CD mit Emviewer Software (Windows)

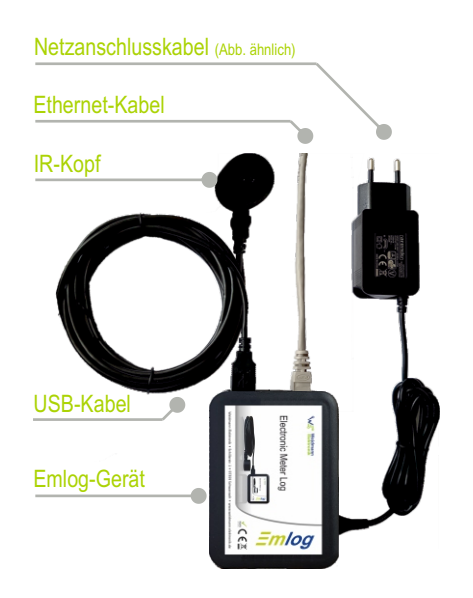

## **Weidmann**<br>Elektronik

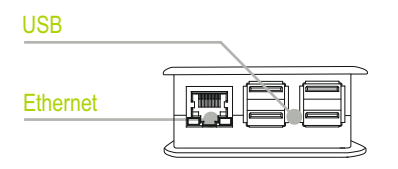

#### HDMI

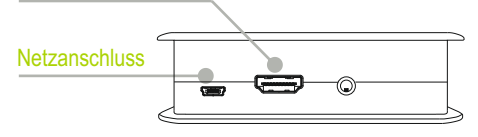

mini-SD Slot

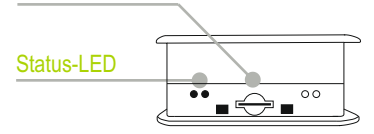

## Anschlüsse

Das Emlog Gerät basiert auf einem Raspberry Pi Mini-PC. Sämtliche Anschlüsse sind voll funktionsfähig, so dass bei Bedarf auch der HDMI Ausgang ver wendet werden kann. Für den Betrieb des Gerätes ist dies nicht notwendig. Beachten Sie hierzu bitte den Hin weis auf Seite 8.

Das Gehäuse ist nur für Innenräume geeignet und hat keine IP Einstufung.

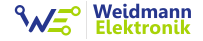

## Wichtiger Hinweis zum Thema Raspberry Pi und Updates

Die Grundlage des Emlog Datenloggers ist ein Raspberry Pi. Emlog wird mit einem stabilen und ausführlich getesteten Softwarestand ausgeliefert. Ein Update des Betriebssystems ist somit nicht nötig. Zukünftige Updates werden wenn nötig über die mitgelieferte Emviewer Software installiert. Sollten Sie sich mit dem Raspberry Pi auskennen und Updates/weitere Software auf dem Gerät selbstständig installieren, so kann Weidmann Elektronik im Fehlerfall keinen Support leisten. Ein verändertes System erschwert das Nachstellen von Fehlerfällen. Des Weiteren riskieren Sie für zukünftige Updates nicht mehr kompatibel zu sein.

8 Vielen Dank für Ihr Verständnis. Dem ansetzt auch dem ansetzt auch dem ansetzt auch dem ansetzt auch dem ansetzt auch dem ansetzt auch dem ansetzt auch dem ansetzt auch dem ansetzt auch dem ansetzt auch dem ansetzt auch Vielen Dank für Ihr Verständnis.

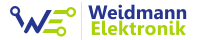

## **Installation** & Einstellungen

#### Weidmann Elektronik

## 1. Installation Emviewer **Software**

• Installieren Sie zuerst die Emviewer Software über die Setup.exe von der beigelegten CD (Software auch als Download im Shop unter www.shop.weidmann-elektronik.de verfügbar).

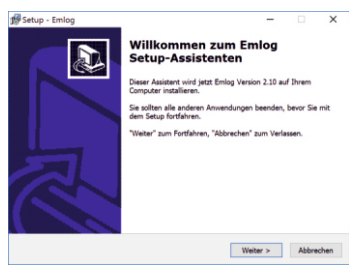

Starten Sie nach der Installation die Emviewer Software. Es erscheint eine Anmeldemaske.

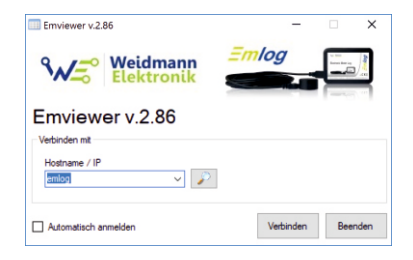

• Bevor Sie sich verbinden können, führen Sie die Schritte unter Punkt 2 durch.

Emviewer ist kompatibel mit Windows 7, 8, 8.1, 10 und benötigt als Voraussetzung ein<br>
installliertes Microsoft .NET 4.0 Framework<br>■

## Weidmann

## 2. Installation IR-Kopf

- Der Stromzähler bietet eine IR Schnittstelle zur Kommunikation. Diese befindet sich direkt auf der Vorderseite des Gerätes.
- Legen Sie den IR-Kopf auf die IR Schnittstelle Ihres Stromzählers. Die meisten Zähler haben einen metallischen Rahmen um die Schnittstelle. Somit haftet der Schreib/Lesekopf per integriertem Magnet ohne zusätzliche Klebemittel.

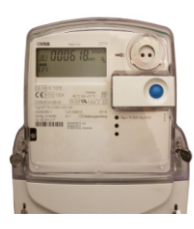

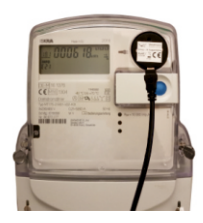

Achten Sie auf die korrekte Positionierung des Lesekopfes. Die rötliche Sendediode muss auf die schwarze Empfangsdiode und die schwarze Empfangsdiode auf die rötliche Sendediode Ihres Zählers schauen.

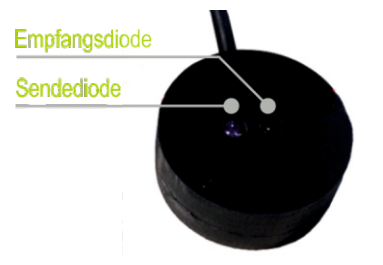

- Standardmäßig wird der Schreib/Lesekopf gerade auf die Schnittstelle gesetzt, das Kabel gerade nach unten ausgerichtet.
- Sollten Sie sich nicht sicher sein, versuchen Sie verschiedene Positionen.

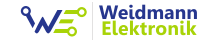

• Stecken Sie als nächstes den USB Stecker des Lesekopfes in einen der freien USB Buchsen des Emlog Gerätes.

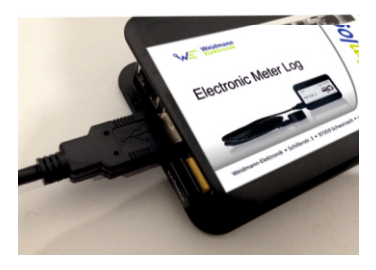

Installieren Sie an dieser Stelle bitte nur<br>
einen IR-Kopf. Weitere können nachfolgend<br>
installiert werden. einen IR-Kopf. Weitere können nachfolgend<br>
installiert werden.<br>
■

## 3. Netzwerkinstallation

• Sie können das Gerät per Kabel (Kapitel 3.1) oder WLAN (Kapitel 3.2) in Ihr Netzwerk einbinden.

#### 3.1 Netzwerkanbindung per Kabel

• Verbinden Sie das im Lieferumfang enthaltene Netzwerkkabel mit dem Emlog Gerät.

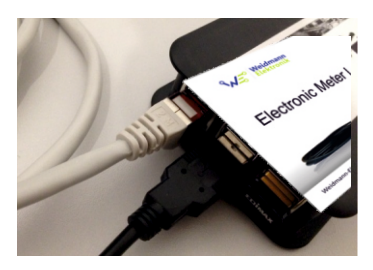

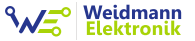

Stecken Sie nun das andere Ende in einen freien Steckplatz ihres Routers (Fritzbox, Telekom Speedport,...).

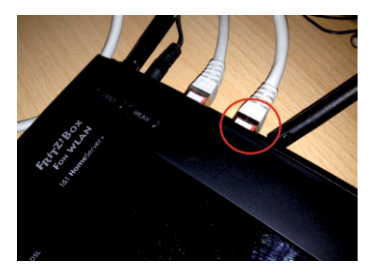

- Stecken Sie das im Lieferumfang enthaltene 5V Netzteil in das Emlog Gerät.
- Stecken Sie nun das Netzteil in die Steckdose.

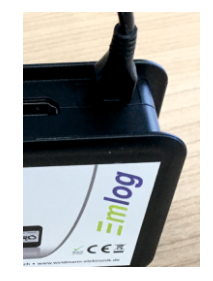

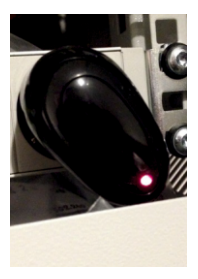

- Das Emlog Gerät startet und sollte sich nach ca. 5 Minuten selbstständig per DHCP am Netzwerk unter dem Hostnamen "emlog" angemeldet haben.
- Starten Sie jetzt die Emviewer Software am PC und klicken Sie auf "Verbinden".
- Wenn die Netzwerkanmeldung funktioniert hat, erscheint das Hauptfenster der Software.

## **Weidmann**<br>Elektronik

#### 3.2 Netzwerkanbindung per WLAN

Um Emlog mit Ihrem WLAN zu verbinden, gibt es zwei Möglichkeiten:

• VARIANTE 1: Am einfachsten schließen Sie am Emlog Gerät einen HDMI Monitor/TV, eine USB Maus und USB Tastatur an. Starten Sie das Gerät indem Sie das 5V Netzteil einstecken. Emlog startet das Betriebssystem auf eine grafische Oberfläche. Zur Konfiguration weiter mit Schritt 3.2.1.

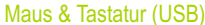

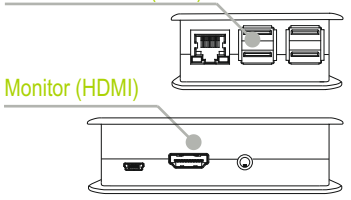

VARIANTE 2: Verbinden Sie sich einmalig wie in Punkt 3.1 beschrieben mit einen Netzwerkkabel. Klicken Sie nach erfolgreicher Anmeldung in der Emviewer Software auf EINSTELLUNGEN => Emlog Konfiguration. Es öffnet sich ein neues Fenster. Sie befinden sich nun direkt auf dem Emlog Gerät und können mit 3.2.1 fortfahren.

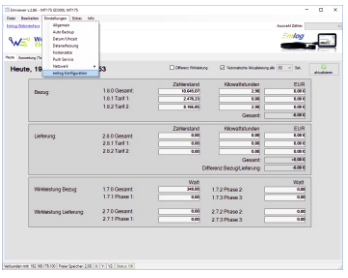

## **Weidmann**<br>Elektronik

#### 3.2.1 WLAN Anmeldung

• Klicken Sie auf die Schaltfläche "Config WLAN". Es öffnet sich nach kurzer Wartezeit das WLAN Konfigurationsprogramm.

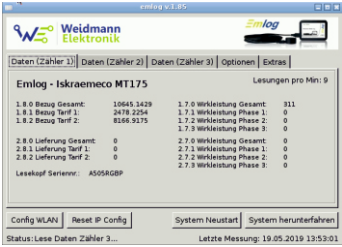

• Klicken Sie auf "Scan". Es erscheint ein Fenster mit allen gefundenen WLAN Access Points.

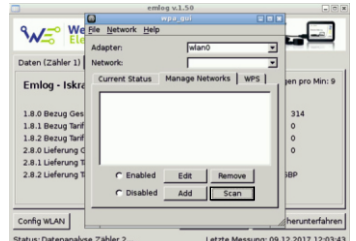

• Wählen Sie Ihren Access Point (Fritzbox, Telekom Speedport,...) mit Doppelklick aus.

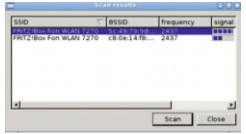

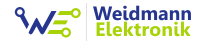

• Geben Sie den WLAN-Schlüssel Ihres Routers im PSK Feld ein.

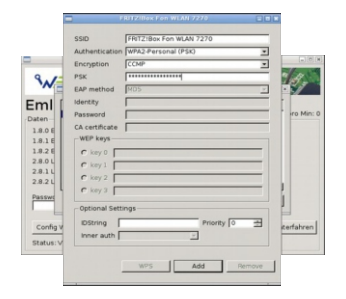

- Bestätigen Sie mit der Enter Taste.
- Verlassen Sie das "Scan Results" Fenster mit der Schaltfläche "Close".
- Emlog sollte jetzt mit ihrem WLAN verbunden sein und unter dem Reiter "Current Status" im Feld "Status" den Wert "Completed" anzeigen.
- Schließen Sie das WLAN Konfigurationsfenster und klicken Sie in der Emlog Software auf die Schaltfläche "System Neustart".
- Sollte Ihr Netzwerkkabel noch angeschlossen sein, entfernen Sie dieses jetzt.
- Nach ca. 5 Minuten ist das Emlog Gerät hochgefahren und sollte über WLAN erreichbar sein.
- Ÿ Verbinden Sie sich erneut mit der Emviewer Software.

Herzlichen Glückwunsch! Emlog wurde erfolgreich installiert und zeichnet ab sofort fleißig Daten auf.

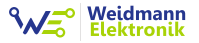

## 4. Emviewer Software

- Starten Sie die Emviewer Software.
- Es erscheint eine Anmeldemaske. Hiermit können Sie sich mit Ihrem Emlog Gerät verbinden. Standardmäßig ist das Gerät im Netzwerk unter dem Hostnamen "emlog" erreichbar.
- Bei mehreren installierten Geräten wählen Sie das Gerät mit dem Sie sich verbinden möchten.

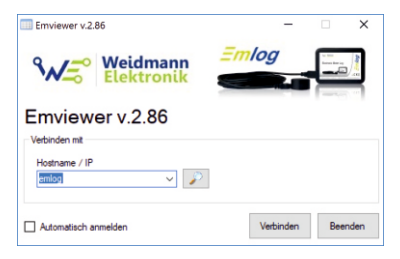

Klicken Sie auf "Verbinden". Nach erfolgreicher Verbindung erscheint das Hauptfenster.

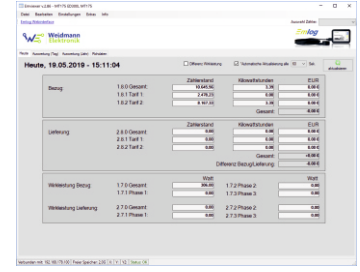

• Bei Aktivierung der Option "Automatisch anmelden" werden Sie beim nächsten Start des Programms zum Hauptfenster weiter geleitet. Dies ist dann sinnig, wenn nur ein emlog Gerät installiert ist.

#### Weidmann **Elektronik**

### 4.1 Einstellungen

#### 4.1.1 Auswahl der Stromzählermodelle

- Emlog bietet in der aktuellen Version die Option bis zu 3 Stromzähler gleichzeitig zu überwachen (pro Zähler wird hierbei 1 Schreib-/Lesekopf benötigt).
	- Um eine klare Zuordnung der Zähler zu den jeweiligen Schreib-/Leseköpf zu gewährleisten ist eine sequentielle Installation notwendig. D.h. die Köpfe<br> müssen nacheinander installiert werden..
	-
- Falls Sie den IR-Kopf noch nicht mit dem Emlog Gerät verbunden haben, stecken Sie nun den ersten Kopf in einen der vier USB-Buchsen.

Rufen Sie in der Emviewer Software im Menü den Punkt *EINSTELLUNGEN => Allgemein* auf.

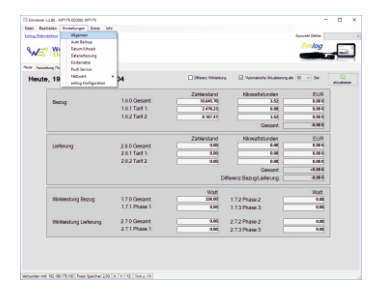

Wählen Sie nun im Bereich "Stromzähler Model" die verwendete Schnittstelle, den Hersteller und Typ Ihres Zählers aus, bei dem der IR-Kopf installiert ist

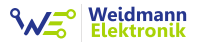

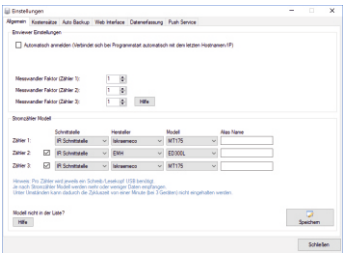

- Bei installierter RS485 Schnittstelle geben Sie noch die Zählernummer mit an (bei USB nicht notwendig).
- Geben Sie noch einen Alias Namen zur klaren Zuordnung ein, bestätigen Sie mit "Speichern".
- Wiederholen Sie diese Schritte gegebenenfalls für Ihre weiteren Zähler.

#### 4.1.2 Automatische Anmeldung

- $\cdot$  Unter den Menüpunkt *EINSTELLUNGEN* => *Allgemein* können Sie die automatische Anmeldung aktivieren.
- Der Verbindungsbildschirm entfällt damit.

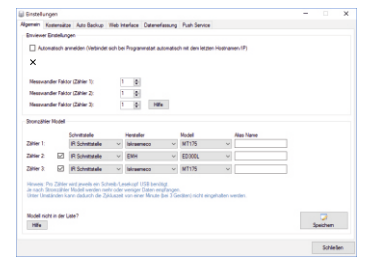

- 4.1.3 Messwandler Faktor
- Multipliziert alle kWh und Wirkleistungswerte (nur in der AUSWERTUNG) um den definierten Faktor, falls Sie einen Messwandler verwenden

## **Weidmann**<br>Elektronik

#### 4.1.4 Kostensätze

- $\cdot$  Über das Menü *FINSTELLUNGEN* => *Kostensätze* haben Sie die Möglichkeit die Preise pro Kilowattstunde für jeden Zählerstand und Jahr festzulegen.
- Diese Einstellung ist notwendig um Kosten berechnen zu können.

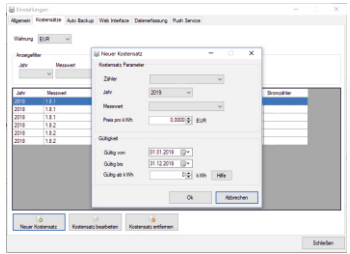

#### 4.1.5 Auto Backup

- Ÿ Über das Menü *EINSTELLUNGEN => Auto Back*up können Sie eine automatische Datensicherung auf USB-Stick vornehmen.
- Details entnehmen Sie bitte dem Dialogfenster.

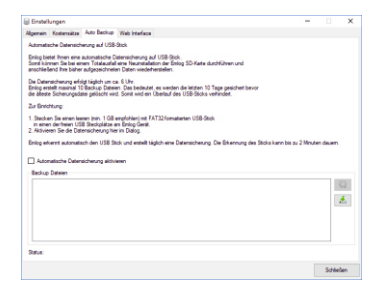

## Weidmann

#### 4.1.6 Web Interface

- Emlog bietet die Möglichkeit der Datenansicht auf einen Webbrowser (vgl. 4.3.8)
- $\cdot$  Unter den Menüpunkt *EINSTELLUNGEN* => *Allgemein => Web Interface* können Sie ein Passwort für das Web Interface festlegen um Ihre Daten vor unbefugten Zugriff zu schützen.

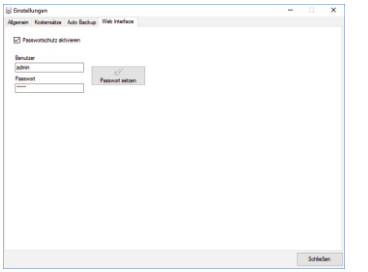

#### 4.1.7 Datum/Uhrzeit

 $\cdot$  Unter dem Menüpunkt *EINSTELLUNGEN* => *Datum/Uhrzeit* kann Uhrzeit und Datum manuell an den jeweiligen geographischen Standort angepasst werden (z.B. wenn am Installationsort keine Internetverbindung besteht)

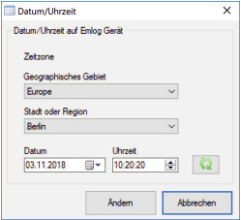

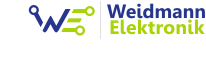

#### 4.1.8 Datenerfassung

- $\cdot$  Unter dem Menüpunkt *EINSTELLUNGEN* => *Datenerfassung* haben Sie die Möglichkeit die Datenerfassung für einen definierten Zeitraum zu unterbrechen.
- Dies ist notwendig falls eine Fernauslesung durch Ihren Stromanbieter erfolgt.

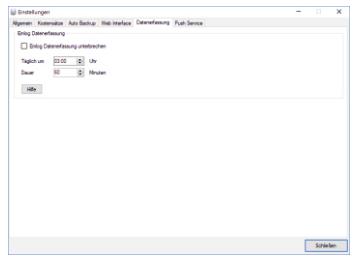

#### 4.1.9 Push Service

- 4.1.8 Datenerfassung<br>
 Unter dem Menüpunkt EINSTELLUNGEN =><br>
Datenerfassung haben Sie die Möglichkeit die<br>
Datenerfassung für einen definierten Zeitraum<br>
21 unterbrechen.<br>
 Die Übermittlung erfolgt täglich um 00:00 Uhr.<br>  $\cdot$  Unter dem Menüpunkt *EINSTELLUNGEN* => *Push Service* haben Sie die Möglichkeit sich täglich per E-Mail über die aktuellen Emlog Daten informieren zu lassen.
	- Die Übermittlung erfolgt täglich um 00:00 Uhr.

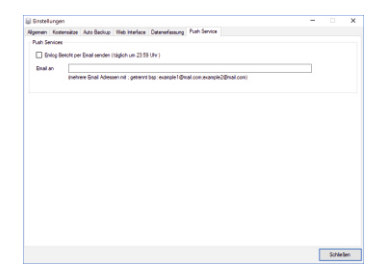

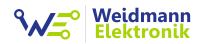

#### 4.1.10 Netzwerk

- 4.1.10 Netzwerk<br>
 Unter dem Menüpunkt *EINSTELLUNGEN* =><br> *Netzwerk* kann der Host-Name geändert,<br>
sowie eine feste IP-Adresse vergeben werden.<br>
 Beachten Sie bitte die Hinweise in der<br>
Eingabemaske der IP-Adresse. Unter dem Menüpunkt *EINSTELLUNGEN* => *Netzwerk* kann der Host-Name geändert, sowie eine feste IP-Adresse vergeben werden.
	- Beachten Sie bitte die Hinweise in der Eingabemaske der IP-Adresse.

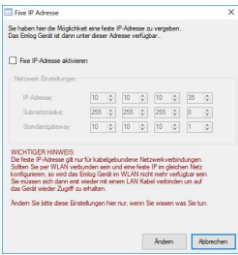

Die Änderung des Hostnamen ist notwendig sobald Sie im Netzwerk mehr als ein Emlog Gerät anmelden möchten. Hier müssen alle Geräte einen unterschiedlichen Hostnamen

- erhalten. Ansonsten blockieren sich die
- Geräte und werden im Netzwerk nicht gefunden.

#### 4.1.11 emlog Konfiguration

Unter dem Menüpunkt *EINSTELLUNGEN* => *emlog Konfiguration* haben Sie die Möglichkeit sich direkt auf das Emlog Gerät zu schalten.

#### 4.1.11.1 Config WLAN

Der Button "Config WLAN" ermöglicht den direkten Zugriff auf die Konfigurationseinstellungen des WLAN.

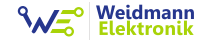

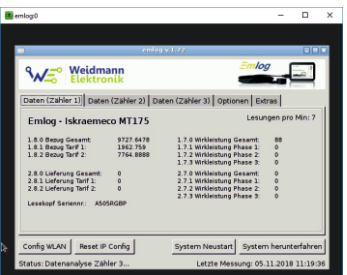

#### 4.1.11.2 Reset IP Config

• Hiermit kann die IP-Konfiguration auf DHCP zurückgesetzt werden, falls diese mit einer festen IP-Adresse verstellt wurde.

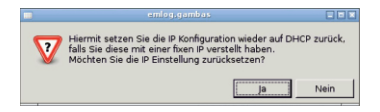

4.1.11.3 Passwort Eingabe (Optionen)

- Einige wenige Stromzähler haben die Möglichkeit die IR Schnittstelle per Passwort zu sichern (z.B. Elster AS1440).
- Sollte Ihr Zähler passwortgeschützt sein. geben Sie dieses in das Passwort Eingabefeld ein. In den meisten Fällen ist das Passwort die Zähler-nummer. Andernfalls müssen Sie bei Ihrem Stromversorger das Passwort erfragen.

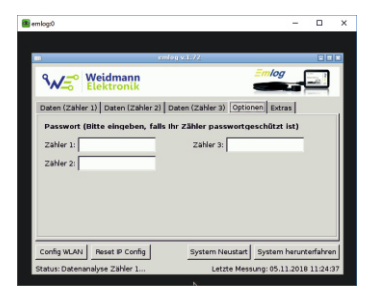

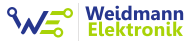

#### 4.1.11.4 Extras

· Die Funktion Extras bietet die Möglichkeit, die Wirkleistung die der Zähler aufnimmt "künstlich" zu berechnen. Die Option sollte nur gewählt werden, wenn der Zähler keine native Ausgabe unterstützt.

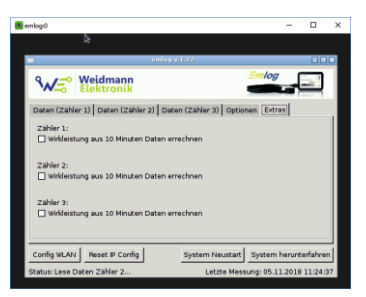

**Weidmann**<br>Elektronik

#### 4.2 Datenbank

#### 4.2.1 Allgemein

- Emlog sichert die aufgenommenen Daten in einer Datenbank.
- Unter den Menüpunkt *DATEI* stehen hierzu folgende Funktionen zur Verfügung:

Datenbank leeren => löscht die ausgewählte Datenbank endgültig

Datenbank exportieren => sichert die Datenbank in eine Datei

Datenbank Importieren => liest eine zuvor gesicherte Datenbank wieder ein

#### 4.2.2 Datenbank Diagnose

- Ÿ Unter dem Menüpunkt *EXTRAS => Datenbank Diagnose* steht Ihnen ein Analysetool für die Datenbank zu Verfügung.
- Prüft die aktuelle Datenbank und repariert diese im Falle eines Fehlers.

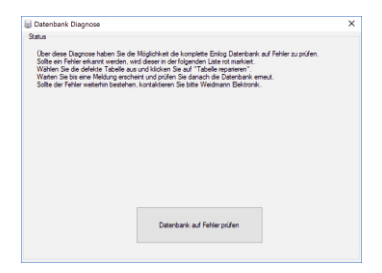

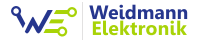

#### 4.3 Datenauswertung

Die Emlog Software bietet verschiedene Tools zur einfachen Visualisierung der emlog Daten.

#### 4.3.1 Grafik speichern

- Ÿ Der Menüpunkt *DATEI => Grafik speichern* bietet eine Möglichkeit die im Auswertebereich dargestellten Grafiken im \*.png Format zu speichern.
- Die Funktion steht nur zur Verfügung wenn auch eine entsprechende Grafik zur Verfügung steht.

#### 4.3.2 Kopieren

Ÿ Der Menüpunkt *BEARBEITEN => Kopieren* dient dem Kopieren von zuvor markier ten Inhalten (z.B. Tabellen) in den Zwischenspeicher Ihres PCs.

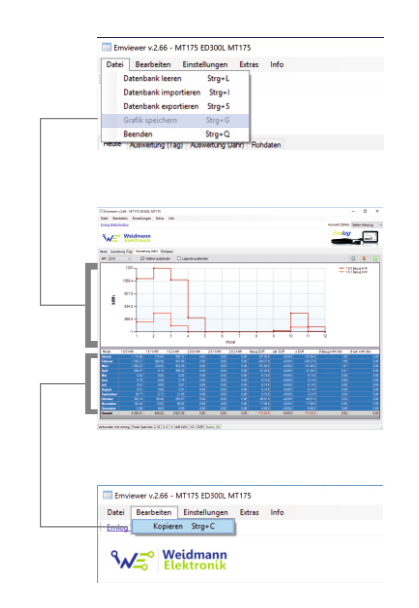

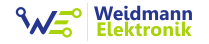

#### 4.3.3 Chart-Buttons

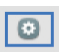

- Änderung der Achsenskalierung
- Auswahl des Charttypes
	- StackedColumn
	- Area
	- StepLine
	- Line

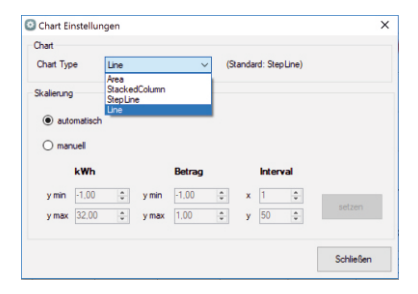

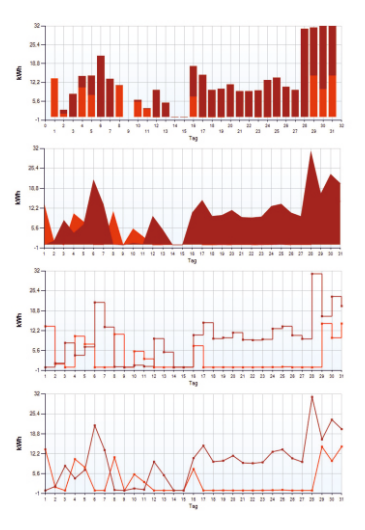

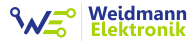

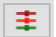

• Auswahl der anzuzeigenden Werte

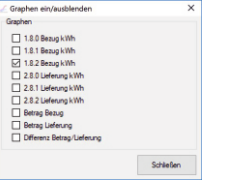

Chart neu zeichnen

#### 4.3.4 Auswahl Tabellendaten

• Durch Rechts-Klick auf die oberste Spalte der Tabelle (z.B. auf das Feld "Datum") können einzelne Rubriken der Tabelle ein- und ausgeblendet werden.

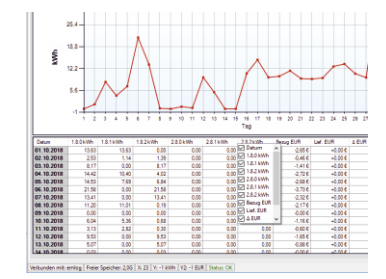

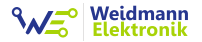

#### 4.4 Datenansicht

#### 4.4.1 Livemonitor (Heute)

• Der Livemonitor gibt Ihnen in Echtzeit einen Überblick über Ihren aktuellen Zählerstand.

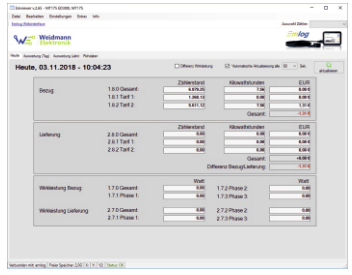

• Über das Drop-Down Menü am oberen rechten Rand wird der gewünschte Zähler gewählt.

- Sie sehen sofort, wie viel Strom heute bezogen und wie viel Strom erzeugt (falls Sie eine Photovoltaik-Anlage besitzen) wurde.
- Falls Sie für jeden Zählerstand Kostensätze (Abschnitt 4.4) hinterlegt haben, wird der genaue EUR Betrag errechnet.
- Unter Wirkleistung wird der aktuelle Verbrauch Ihres Hauses angezeigt. Sollte Ihr Zählermodell die Wirkleistung nicht übermitteln, so errechnet Emlog den aktuellen Verbrauch der letzten 10 Minuten. Diese Option muss separat aktiviert werden (s. Kapitel 4.1.7.4).

## **Weidmann**<br>Elektronik

#### 4.4.2 Auswertung (Tag)

- In diesem Reiter erhalten Sie eine Übersicht, wie viele Kilowattstunden Sie täglich bezogen bzw. erzeugt haben.
- Des Weiteren wird Ihnen der Betrag in EUR angezeigt. Sollte bei Betrag der Wert "0,00€" stehen, müssen Sie noch die Kostensätze hinterlegen (Abschnitt 4.4)

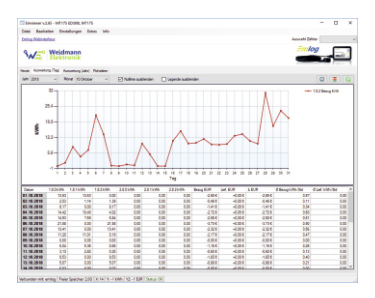

#### 4.4.3 Auswertung (Jahr)

• Im Reiter Auswertung (Jahr) erhalten Sie die Übersicht über das komplette Jahr. Sehen Sie auf einen Blick, wie viele Kilowattstunden Sie monatlich bezogen /erzeugt haben.

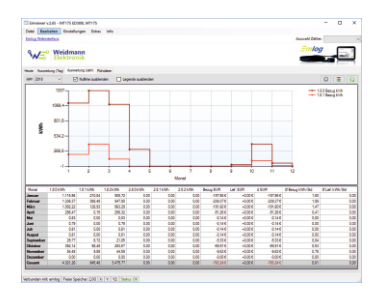

#### 4.4.4 Rohdaten

Weidmann<br>Elektronik

• Im Reiter Rohdaten haben Sie die Möglichkeit sich die aufgezeichneten Daten für bis zu 31 Tage anzeigen zu lassen.

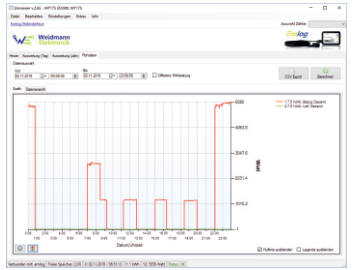

• Über die Datenansicht haben Sie die Möglichkeit, die Messwerte nochmal genau zu betrachten und diese für weitere Auswertungen in Excel oder OpenOffice zu exportieren.

- Zum Export der Daten benutzen Sie die Schaltfläche "CSV Export".
- Emlog fragt dann nach welche Daten und für welchen Zeitraum Sie den Export durchführen möchten.

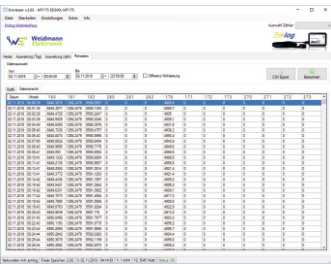

Um einen sinnvollen Import in Excel zu gewährleisten bitte bei Trennzeichen: *Semikolon* un bei Dezimaltrennzeichen: ! *Komma* wählen.

#### 4.4.4.1 CSV Import in Excel (Windows)

- Von Zeit zu Zeit erhalten wir Rückmeldungen, dass das Einlesen der generierten CSV Daten keine sinnvollen Werte liefert.
- Im Normalfall liegt das an den nicht optimalen Import der Daten in Excel.
- Daher im folgenden ein kleiner Exkurs (den Alle Excel-Profis natürlich überspringen können).
- § Öffnen Sie die erzeugte CSV Datei bitte NICHT per Doppelklick! In den meisten Versionen von Excel erfolgt hier der Import mit falschen Importfiltern, so dass die Daten falsch formatiert dargestellt werden.
- § Öffnen Sie in Excel eine *Leere Arbeitsmappe*
- § Wählen Sie im Menüpunkt *DATEN* unter der Rubrik *Daten abrufen und transformieren*  den Punkt "Aus Text/CSV"

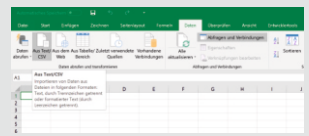

- § Wählen Sie Ihr erzeugtes CSV-File aus und bestätigen Sie durch Klick auf "Importieren"
- § Achten Sie im erscheinenden Importfenster darauf, dass beim Punkt "Trennzeichen" *Semikolon* steht.

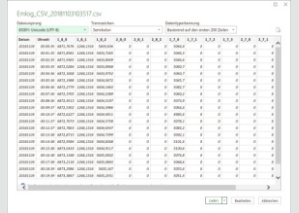

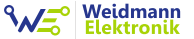

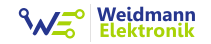

- Bestätigen Sie mit Klick auf "Laden"
- § Fertig. Excel hat das CSV-File nun in Ihre Arbeitsmappe als fertige TABELLE geladen.

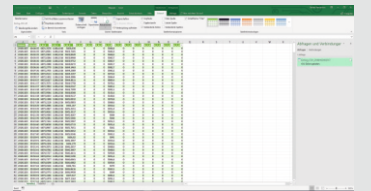

- 4.5 Auswertung über Webbrowser, Smartphone oder Tablet
- Emlog beinhaltet eine kleine einfache Auswertung per Webbrowser.
- Geben Sie in Ihrem Webbrowser, Smartphone oder Tablet den Link: http://emlog ein.

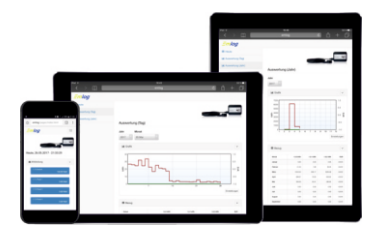

#### Weidmann **Elektronik**

#### 4.6 Update

- Emviewer beinhaltet eine automatische Updatefunktion.
- Sobald ein neues Update verfügbar ist, wird Ihnen dieses bei Programmstart angezeigt und Sie können das Update bei Bedarf durchführen.

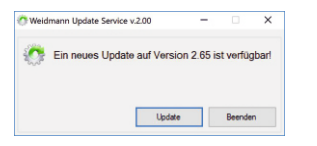

- Die Updatefunktion kann den Emviewer, aber auch die Emlog Software auf dem Emlog Gerät updaten.
- Somit können Fehler behoben und neue Features hinzugefügt werden.

Ÿ Unter den Menüpunkt *INFO* können Sie die Update Historie und eingespielte Änderungen einsehen.

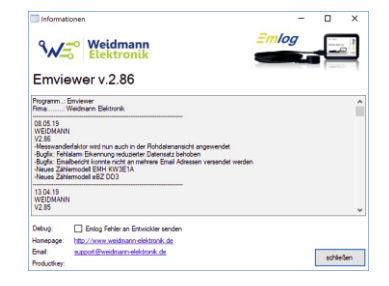

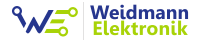

## Kontakt, Fehler- und Problemlösungen

#### 5.Fehler und Probleme

5.1 Emlog ist per Emviewer über den Hostnamen "emlog" nicht erreichbar

• In seltenen Fällen kann der PC den Hostnamen über den Router nicht auflösen und eine Verbindung zu Emlog herstellen. Dies kann auch vorkommen, wenn Sie von einer LAN Verbindung auf WLAN wechseln. Lösung ist es hier im Router nachzuschauen, welche IP-Adresse vergeben wurde (z.B. eine Adresse wie 192.168.178.20). Nahezu ein jeder Router besitzt in der Konfigurationsoberfläche eine Übersicht mit allen angemeldeten Geräten. Geben Sie im Emviewer statt des Hostnamen die IP-Adresse ein.

#### 5.2 Emlog ist plötzlich nicht mehr erreichbar

- Sollte Emlog von einem Tag auf den anderen nicht mehr erreichbar sein, kann das Netzteil defekt sein. Sie können das z.B. mit einem Handy Ladenetzteil prüfen. Dies ist leider ein Schwachpunkt von Emlog, welcher jederzeit vorkommen kann. Weidmann Elektronik verkauft extra hochwertige Netzteile Made in Germany. Da das Gerät aber 24 Stunden 365 Tage im Jahr läuft, kann das Netzteil irgendwann den Geist aufgeben. Grund sind Kondensatoren im Netzteil welche durch Alterung verschleißen. Defekte Netzteile (innerhalb der 2 Jahre Garantie) werden von Weidmann Elektronik kostenlos ausgetauscht.
- Kompatibel sind alle 5V Steckernetzteile mit MicoUSB Stecker und mindestens 1A (Ampere) Strom. Weidmann Elektronik empfiehlt Ihnen

## Weidmann

gerne auf Anfrage ein passendes hochwertiges Ersatznetzteil.

#### 5.3 Emlog zeichnet keine Daten auf

• Einige wenige Stromzähler haben die Möglichkeit die IR Schnittstelle per Passwort zu sichern (z.B. Elster As1440). Sollte Ihr Zähler passwort-geschützt sein, geben Sie dieses in das Passwort Eingabefeld ein. In den meisten Fällen ist das Passwort einfach die Zählernummer. Andernfalls müssen Sie bei Ihrem Stromversorger das Passwort erfragen. Eine weitere Möglichkeit ist die Sperrung der IR Schnittstelle per Passwort im Stromzähler. Hier muss erst das Passwort mit Lichtimpulsen (per Taschenlampe) am Stromzähler eingegeben werden. Danach erst ist die IR Schnittstelle aktiv. Dies ist zum Beispiel beim Iskraemeco MT681 möglich. Wenn dies der Fall ist müssen Sie das entsprechende

Passwort bei Ihrem Stromversorger erfragen. Standardmäßig ist die Schnittstelle aber freigeschaltet und es gibt keinen Grund diese zu sperren.

## **Weidmann**<br>Elektronik

Bitte kontaktieren Sie Weidmann Elektronik, wenn Sie das Problem nicht lösen können bzw. weitere Informationen benötigen.

Anschrift: Weidmann Elektronik Schillerstr. 1 97359 Schwarzach E-Mail: info@weidmann-elektronik.de

Web: www.weidmann-elektronik.de

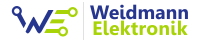

www.shop.weidmann-elektronik.de Die aktuellste Version dieser Anleitung finden Sie unter: